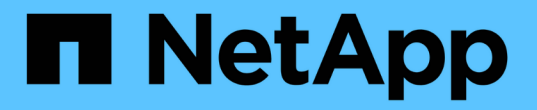

### 設定稽核用戶端存取 StorageGRID 11.8

NetApp March 19, 2024

This PDF was generated from https://docs.netapp.com/zh-tw/storagegrid-118/admin/configuring-auditclient-access.html on March 19, 2024. Always check docs.netapp.com for the latest.

# 目錄

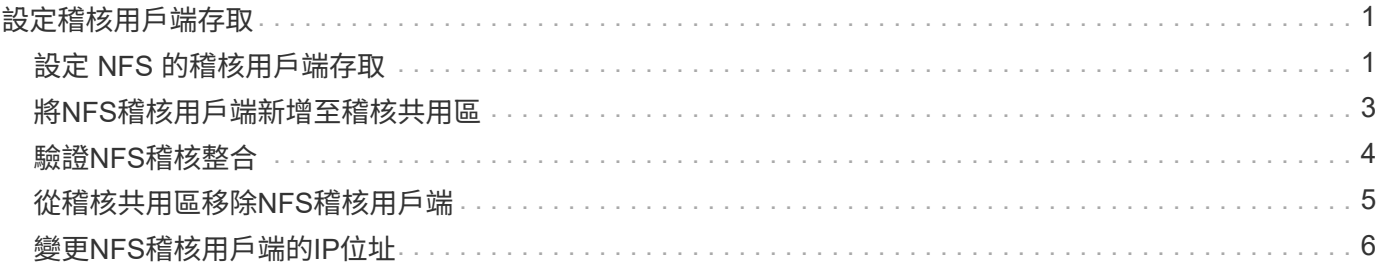

## <span id="page-2-0"></span>設定稽核用戶端存取

### <span id="page-2-1"></span>設定 **NFS** 的稽核用戶端存取

管理節點透過稽核管理系統(AMS)服務、將所有稽核的系統事件記錄到可透過稽核共用 區取得的記錄檔中、稽核共用區會在安裝時新增至每個管理節點。稽核共用會自動啟用為 唯讀共用。

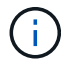

NFS 支援已過時、將於未來版本中移除。

若要存取稽核記錄、您可以設定用戶端存取來稽核 NFS 的共用。或者、您也可以 ["](https://docs.netapp.com/zh-tw/storagegrid-118/monitor/considerations-for-external-syslog-server.html)[使用外部](https://docs.netapp.com/zh-tw/storagegrid-118/monitor/considerations-for-external-syslog-server.html) [Syslog](https://docs.netapp.com/zh-tw/storagegrid-118/monitor/considerations-for-external-syslog-server.html) [伺服器](https://docs.netapp.com/zh-tw/storagegrid-118/monitor/considerations-for-external-syslog-server.html)["](https://docs.netapp.com/zh-tw/storagegrid-118/monitor/considerations-for-external-syslog-server.html)。

此系統使用正面的認可、在稽核訊息寫入記錄檔之前、防止其遺失。StorageGRID在AMS服務或中繼稽核轉送 服務已認可其控制權之前、訊息會一直排入服務佇列。如需詳細資訊、請參閱 ["](https://docs.netapp.com/zh-tw/storagegrid-118/audit/index.html)[檢閱稽核記錄](https://docs.netapp.com/zh-tw/storagegrid-118/audit/index.html)["](https://docs.netapp.com/zh-tw/storagegrid-118/audit/index.html)。

開始之前

- 您擁有 Passwords.txt 具有 root / admin 密碼的檔案。
- 您擁有 Configuration.txt 檔案(可在恢復套件中取得)。
- 稽核用戶端使用NFS版本3(NFSv3)。

#### 關於這項工作

針對StorageGRID 您要從中擷取稽核訊息的各個執行此程序、以利執行此程序。

步驟

- 1. 登入主要管理節點:
	- a. 輸入下列命令: ssh admin@*primary\_Admin\_Node\_IP*
	- b. 輸入中所列的密碼 Passwords.txt 檔案:
	- c. 輸入下列命令以切換至root: su -
	- d. 輸入中所列的密碼 Passwords.txt 檔案:

當您以root登入時、提示會從變更 \$ 至 #。

2. 確認所有服務的狀態均為「執行中」或「已驗證」。輸入: storagegrid-status

如果任何服務未列示為「執行中」或「已驗證」、請先解決問題再繼續。

3. 返回命令列。按\* Ctrl-**+** C\*。

4. 啟動NFS組態公用程式。輸入: config\_nfs.rb

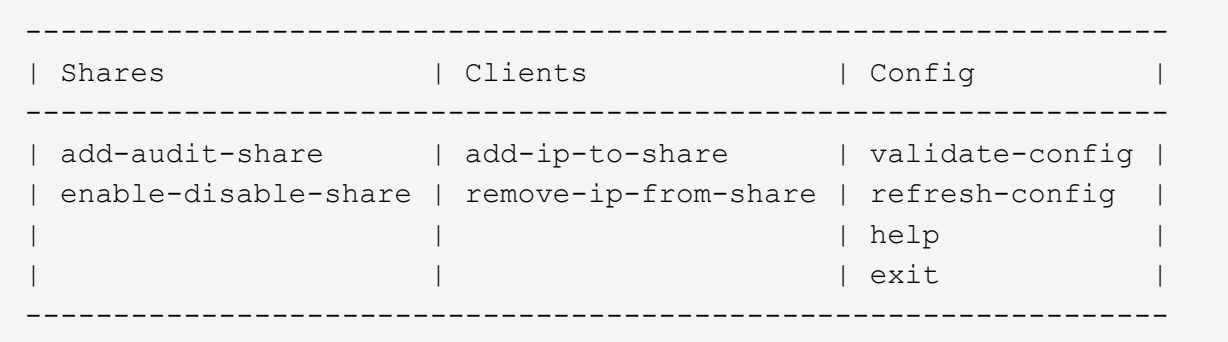

- 5. 新增稽核用戶端: add-audit-share
	- a. 出現提示時、輸入稽核共用區的稽核用戶端IP位址或IP位址範圍: client\_IP\_address
	- b. 出現提示時、請按\* Enter \*。
- 6. 如果允許多個稽核用戶端存取稽核共用區、請新增其他使用者的IP位址: add-ip-to-share
	- a. 輸入稽核共用的數量: *audit\_share\_number*
	- b. 出現提示時、輸入稽核共用區的稽核用戶端IP位址或IP位址範圍: *client\_IP\_address*
	- c. 出現提示時、請按\* Enter \*。

隨即顯示NFS組態公用程式。

- d. 針對每個具有稽核共用存取權的其他稽核用戶端重複這些子步驟。
- 7. 或者、請驗證您的組態。
	- a. 輸入下列項目: validate-config

系統會檢查並顯示這些服務。

b. 出現提示時、請按\* Enter \*。

隨即顯示NFS組態公用程式。

- c. 關閉NFS組態公用程式: exit
- 8. 判斷您是否必須在其他站台啟用稽核共用。
	- 如果StorageGRID 這個部署是單一站台、請前往下一步。
	- 如果StorageGRID 此功能包括其他站台的管理節點、請視需要啟用這些稽核共用:
		- i. 遠端登入站台的管理節點:
			- A. 輸入下列命令: ssh admin@*grid\_node\_IP*
			- B. 輸入中所列的密碼 Passwords.txt 檔案:
			- C. 輸入下列命令以切換至root: su -
			- D. 輸入中所列的密碼 Passwords.txt 檔案:
		- ii. 重複這些步驟、為每個額外的管理節點設定稽核共用。

iii. 關閉遠端安全Shell登入遠端管理節點。輸入: exit

9. 登出命令Shell: exit

NFS稽核用戶端會根據其IP位址授予稽核共用的存取權。將稽核共用區的IP位址新增至共用區、將稽核共用 區的存取權限授予新的NFS稽核用戶端、或移除現有的稽核用戶端IP位址、以移除該用戶端。

### <span id="page-4-0"></span>將**NFS**稽核用戶端新增至稽核共用區

NFS稽核用戶端會根據其IP位址授予稽核共用的存取權。將稽核共用的IP位址新增至稽核 共用區、將稽核共用區的存取權限授予新的NFS稽核用戶端。

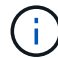

NFS 支援已過時、將於未來版本中移除。

#### 開始之前

- 您擁有 Passwords.txt 具有 root / admin 帳戶密碼的檔案。
- 您有 Configuration.txt 檔案(可在恢復套件中取得)。
- 稽核用戶端使用NFS版本3(NFSv3)。

#### 步驟

- 1. 登入主要管理節點:
	- a. 輸入下列命令: ssh admin@*primary\_Admin\_Node\_IP*
	- b. 輸入中所列的密碼 Passwords.txt 檔案:
	- c. 輸入下列命令以切換至root: su -
	- d. 輸入中所列的密碼 Passwords.txt 檔案:

當您以root登入時、提示會從變更 \$ 至 #。

2. 啟動NFS組態公用程式: config\_nfs.rb

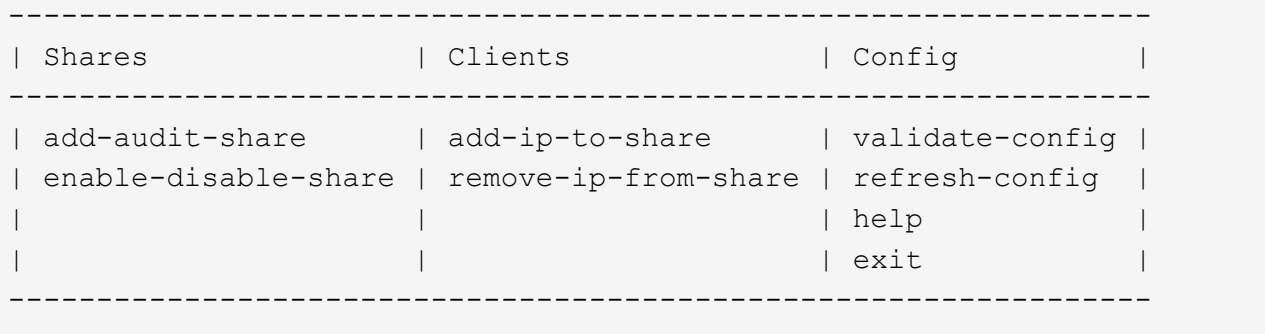

3. 輸入: add-ip-to-share

隨即顯示在管理節點上啟用的NFS稽核共用清單。稽核共用列示如下: /var/local/log

- 4. 輸入稽核共用的數量: *audit\_share\_number*
- 5. 出現提示時、輸入稽核共用區的稽核用戶端IP位址或IP位址範圍: *client\_IP\_address*

稽核用戶端隨即新增至稽核共用區。

6. 出現提示時、請按\* Enter \*。

隨即顯示NFS組態公用程式。

- 7. 針對應新增至稽核共用的每個稽核用戶端重複這些步驟。
- 8. 或者、請確認您的組態: validate-config

系統會檢查並顯示這些服務。

a. 出現提示時、請按\* Enter \*。

隨即顯示NFS組態公用程式。

- 9. 關閉NFS組態公用程式: exit
- 10. 如果StorageGRID 這個部署是單一站台、請前往下一步。

否則StorageGRID 、如果無法執行的部署包括其他站台的管理節點、則可視需要啟用這些稽核共用:

- a. 遠端登入站台的管理節點:
	- i. 輸入下列命令: ssh admin@*grid\_node\_IP*
	- ii. 輸入中所列的密碼 Passwords.txt 檔案:
	- iii. 輸入下列命令以切換至root: su -
	- iv. 輸入中所列的密碼 Passwords.txt 檔案:
- b. 重複這些步驟、為每個管理節點設定稽核共用。
- c. 關閉遠端安全Shell登入遠端管理節點: exit

11. 登出命令Shell: exit

### <span id="page-5-0"></span>驗證**NFS**稽核整合

設定稽核共用區並新增NFS稽核用戶端之後、您可以掛載稽核用戶端共用區、並驗證這些 檔案是否可從稽核共用區取得。

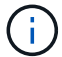

NFS 支援已過時、將於未來版本中移除。

步驟

1. 使用主控AMS服務之管理節點的用戶端IP位址、驗證連線能力(或用戶端系統的變體)。輸入: ping IP\_address

確認伺服器回應、表示連線能力。

2. 使用適用於用戶端作業系統的命令掛載稽核唯讀共用。Linux 命令範例為(一行輸入):

mount -t nfs -o hard,intr *Admin\_Node\_IP\_address*:/var/local/log *myAudit*

使用管理節點的IP位址來裝載AMS服務、以及稽核系統的預先定義共用名稱。掛載點可以是用戶端選取的任 何名稱(例如、 *myAudit* 上一個命令中)。

3. 確認檔案可從稽核共用區取得。輸入: ls *myAudit* /\*

其中 *myAudit* 是稽核共用的掛載點。至少應列出一個記錄檔。

### <span id="page-6-0"></span>從稽核共用區移除**NFS**稽核用戶端

NFS稽核用戶端會根據其IP位址授予稽核共用的存取權。您可以移除現有的稽核用戶端IP 位址、以移除該用戶端。

開始之前

- 您擁有 Passwords.txt 具有 root / admin 帳戶密碼的檔案。
- 您擁有 Configuration.txt 檔案(可在恢復套件中取得)。

關於狺項工作

您無法移除上次允許存取稽核共用的 IP 位址。

步驟

- 1. 登入主要管理節點:
	- a. 輸入下列命令: ssh admin@*primary\_Admin\_Node\_IP*
	- b. 輸入中所列的密碼 Passwords.txt 檔案:
	- c. 輸入下列命令以切換至root: su -
	- d. 輸入中所列的密碼 Passwords.txt 檔案:

當您以root登入時、提示會從變更 \$ 至 #。

2. 啟動NFS組態公用程式: config\_nfs.rb

----------------------------------------------------------------- | Shares | Clients | Config ----------------------------------------------------------------- | add-audit-share | add-ip-to-share | validate-config | | enable-disable-share | remove-ip-from-share | refresh-config | | | | help | | | | exit | -----------------------------------------------------------------

3. 從稽核共用區移除IP位址: remove-ip-from-share

隨即顯示伺服器上設定的稽核共用編號清單。稽核共用列示如下: /var/local/log

4. 輸入與稽核共用區相對應的編號: *audit\_share\_number*

隨即顯示允許存取稽核共用區的IP位址編號清單。

5. 輸入對應於您要移除之IP位址的號碼。

稽核共用區將會更新、且不再允許任何具有此IP位址的稽核用戶端進行存取。

6. 出現提示時、請按\* Enter \*。

隨即顯示NFS組態公用程式。

- 7. 關閉NFS組態公用程式: exit
- 8. 如果StorageGRID 您的不支援部署是多個資料中心站台部署、而其他站台則有額外的管理節點、請視需要停 用這些稽核共用:
	- a. 遠端登入每個站台的管理節點:
		- i. 輸入下列命令: ssh admin@*grid\_node\_IP*
		- ii. 輸入中所列的密碼 Passwords.txt 檔案:
		- iii. 輸入下列命令以切換至root: su -
		- iv. 輸入中所列的密碼 Passwords.txt 檔案:
	- b. 重複這些步驟、為每個額外的管理節點設定稽核共用。
	- c. 關閉遠端安全Shell登入遠端管理節點: exit
- 9. 登出命令Shell: exit

### <span id="page-7-0"></span>變更**NFS**稽核用戶端的**IP**位址

如果您需要變更NFS稽核用戶端的IP位址、請完成下列步驟。

步驟

- 1. 將新的IP位址新增至現有的NFS稽核共用區。
- 2. 移除原始IP位址。

相關資訊

- ["](#page-4-0)[將](#page-4-0)[NFS](#page-4-0)[稽核用戶端新增至稽核共用區](#page-4-0)["](#page-4-0)
- ["](#page-6-0)[從稽核共用區移除](#page-6-0)[NFS](#page-6-0)[稽核用戶端](#page-6-0)["](#page-6-0)

#### 版權資訊

Copyright © 2024 NetApp, Inc. 版權所有。台灣印製。非經版權所有人事先書面同意,不得將本受版權保護文件 的任何部分以任何形式或任何方法(圖形、電子或機械)重製,包括影印、錄影、錄音或儲存至電子檢索系統 中。

由 NetApp 版權資料衍伸之軟體必須遵守下列授權和免責聲明:

此軟體以 NETAPP「原樣」提供,不含任何明示或暗示的擔保,包括但不限於有關適售性或特定目的適用性之 擔保,特此聲明。於任何情況下,就任何已造成或基於任何理論上責任之直接性、間接性、附隨性、特殊性、懲 罰性或衍生性損害(包括但不限於替代商品或服務之採購;使用、資料或利潤上的損失;或企業營運中斷),無 論是在使用此軟體時以任何方式所產生的契約、嚴格責任或侵權行為(包括疏忽或其他)等方面,NetApp 概不 負責,即使已被告知有前述損害存在之可能性亦然。

NetApp 保留隨時變更本文所述之任何產品的權利,恕不另行通知。NetApp 不承擔因使用本文所述之產品而產 生的責任或義務,除非明確經過 NetApp 書面同意。使用或購買此產品並不會在依據任何專利權、商標權或任何 其他 NetApp 智慧財產權的情況下轉讓授權。

本手冊所述之產品受到一項(含)以上的美國專利、國外專利或申請中專利所保障。

有限權利說明:政府機關的使用、複製或公開揭露須受 DFARS 252.227-7013(2014 年 2 月)和 FAR 52.227-19(2007 年 12 月)中的「技術資料權利 - 非商業項目」條款 (b)(3) 小段所述之限制。

此處所含屬於商業產品和 / 或商業服務(如 FAR 2.101 所定義)的資料均為 NetApp, Inc. 所有。根據本協議提 供的所有 NetApp 技術資料和電腦軟體皆屬於商業性質,並且完全由私人出資開發。 美國政府對於該資料具有 非專屬、非轉讓、非轉授權、全球性、有限且不可撤銷的使用權限,僅限於美國政府為傳輸此資料所訂合約所允 許之範圍,並基於履行該合約之目的方可使用。除非本文另有規定,否則未經 NetApp Inc. 事前書面許可,不得 逕行使用、揭露、重製、修改、履行或展示該資料。美國政府授予國防部之許可權利,僅適用於 DFARS 條款 252.227-7015(b) (2014年2月) 所述權利。

商標資訊

NETAPP、NETAPP 標誌及 <http://www.netapp.com/TM> 所列之標章均為 NetApp, Inc. 的商標。文中所涉及的所 有其他公司或產品名稱,均為其各自所有者的商標,不得侵犯。